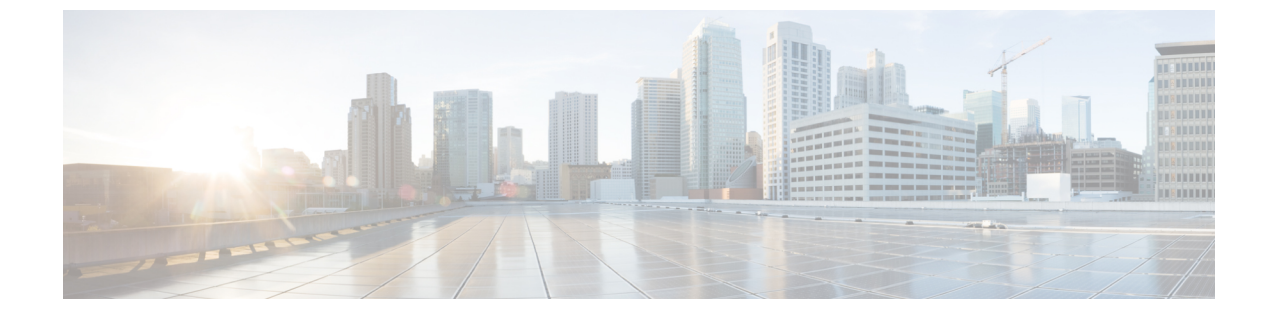

## データベース管理

- 外部データベースクリーンアップユーティリティ (1 ページ)
- 外部データベースのマージ (3 ページ)
- 1つの外部データベースから別のデータベースへの永続的なチャットルームの移行 (6 ページ)

## 外部データベースクリーンアップユーティリティ

外部データベースクリーンアップユーティリティを使用すると、管理者は外部データベースの 拡張を簡単に管理できるため、システムが最適なレベルで実行され続けることが保証されま す。このユーティリティでは、外部データベースを継続的にモニタするジョブを作成し、期限 切れになった古いレコードを自動的に削除することができます。これにより、外部データベー スに十分なスペースが確保され、オフにしたデータベースの増加によってシステムパフォーマ ンスが影響を受けることがなくなります。

外部データベースのクリーンアップユーティリティを使用して、次のIMおよびプレゼンスサー ビス機能の外部データベースの拡張を管理できます。これらの機能はそれぞれ外部データベー スに依存します。

- 常設チャットのハイ アベイラビリティ
- マネージド ファイル転送
- メッセージ アーカイバ

#### 連携動作

次のインタラクションが適用されます。

- データベースから削除されたレコードは、アーカイブされずに削除されます。
- データベースクリーンアップユーティリティはオフラインモードで実行できます。
- 永続的なチャットルームの設定オプションは、保持期間のクラスタ全体の設定を上書きす るために提供されます。これにより、チャットルームの所有者は、制御された範囲内の設

定をカスタマイズできます。これは、このメニューオプションを有効にするための Jabber クライアントの変更によって異なります。

### ストアド プロシージャ

External Database Cleanup Utility は、次のストアドプロシージャを使用してレコードを削除しま す。

- tc\_msgarchive\_auto\_cleanup
- tc\_timelog\_auto\_cleanup
- aft log auto cleanup
- im\_auto\_cleanup

## 外部データベース クリーンアップ ユーティリティの実行

External Database Cleanup Utilityを実行して、期限切れのレコードを外部データベースから削除 するには、この手順を使用します。手動クリーンアップを実行して、1 回限りのデータベース からのレコード削除を実行したり、外部データベースからレコードを自動的に監視および削除 するようにシステムを設定することもできます。

#### 手順

- ステップ **1** データベース パブリッシャ ノードで Cisco Unified CM IM and Presence Administration にログイ ンします。
- ステップ **2** メッセージング > 外部データベースの設定 > 外部データベース を選択します。
- ステップ **3** 外部 **DB** のクリアをクリックします。
- ステップ **4** 次のいずれかを実行します。
	- パブリッシャ ノードに接続する外部データベースを手動でクリーンアップするには、 **samecup** ノードを選択します。
	- サブスクライバノードに接続する外部データベースを手動でクリーンアップする場合は、 その他の **CupNode** を選択してから、外部データベースの詳細を選択します。
	- 外部データベースを自動的にモニタおよびクリーンアップするシステム設定の場合は、自 動クリーンアップ オプション ボタンをオンにします。
	- 自動クリーンアップを設定する前に、手動でのクリーンアップを実行することを推 奨します。 (注)
- ステップ **5** いつまでさかのぼってファイル削除をするかの日数を設定します。たとえば、90を入力した場 合、システムは 90 日前以前の古いレコードを削除します。
- ステップ **6** データベースのインデックスとストアドプロシージャを作成するには、スキーマの更新 をク リックします。

(注) スキーマの更新は、このジョブを最初に実行するときにのみです。

- ステップ **7** いつまでさかのぼってファイル削除をするかの日数を設定します。たとえば、**90**を入力した場 合、システムは 90 日より前の古いレコードを削除します。
- ステップ **8** 機能テーブル セクションで、レコードをクリーンアップする各機能を選択します。
	- ·テキスト会議:常設チャット機能のデータベーステーブルを消去するには、このオプショ ンを選択します。
	- メッセージ アーカイバ(**MA**): メッセージ アーカイバ機能のデータベース テーブルをク リーンアップするには、このオプションを選択します。
	- ·非同期ファイル転送 (AFT):マネージドファイル転送機能のデータベース テーブルを 消去するには、このオプションを選択します。
- ステップ **9** [クリーンアップジョブを送信(Submit Clean-up Job)] をクリックします。
	- **[**自動(**Automatic**)**]** オプションが有効になっていて、それを無効にする場合は、 **[**自動クリーンアップジョブの無効化(**Disable Automatic Clean-up Job**)**]** ボタンを クリックします。 (注)

#### 次のタスク

手動クリーンアップを実行したばかりの場合は、この手順を繰り返して、自動クリーンアップ を選択して、レコードを自動的に監視して削除するようにユーティリティを設定します。

## 外部データベースのクリーンアップユーティリティのトラブルシュー ティング

外部データベースユーティリティで問題が発生した場合は、次のコマンドを実行します。

- データベースパブリッシャノードが外部データベースに接続できること、およびデータ ベースがプロビジョニングされていることを確認してください。[ **Messaging** > **External Server SETUP** > **external Databases** > **external DB Configuration**] を選択して、データベー スパブリッシャノードでこれを確認できます。
- PostgreSQL データベースの場合は、IM and プレゼンスデータベースパブリッシャノード に、他の設定済みのすべての外部データベースへのフルアクセス権限があることを確認し てください。

外部データベースクリーンアップツールのログは、admin logs: /var/log/active/tomcat/logs/cupadmin/log4j/で入手できます。

## 外部データベースのマージ

外部データベースをマージするには、以下の手順を使用します。

Microsoft SQL データベースに関しては、外部データベースのマージはサポートされていませ  $h_{\rm o}$ (注)

オプション。11.5 (1) 以前のリリースからアップグレードしており、複数の外部データベース を使用して冗長性を管理している場合は、外部データベースのマージツールを使用して、外部 データベースを 1 つのデータベースにマージします。

例

11.5 (1) 以前のリリースからアップグレードしており、常設チャット ノードごとに個別の外部 データベースインスタンスに接続する場合は、以下の手順を使用して、サブクラスタ内の2つ のデータベースを 1 つのデータベースにマージして、両方のノードに接続します。

#### 始める前に

- 2 つのソースおよび対象データベースが、プレゼンス冗長グループの各 IM and Presence Serviceノードに正しく割り当てられていることを確認します。これにより両方のスキーマ が有効であることが確認されます。
- 対象データベースのテーブルスペースをバックアップします。
- 対象データベース上に、新しくマージされたデータベースが十分に収まる領域があること を確認します。
- ソース データベースと接続先データベース用に作成されたデータベース ユーザに、以下 のコマンドを実行する権限があることを確認します。
	- CREATE TABLE
	- CREATE PUBLIC DATABASE LINK
- データベースユーザにこれらの権限がない場合は、次のコマンドを使用して付与すること ができます。

#### • PostgreSQL:

CREATE EXTENTION:dblink を作成し、スーパーユーザ権限または dbowner 権限を要求 します。その後、次のコマンドを実行して dblink の EXECUTE 権限を付与します。

GRANT EXECUTE ON FUNCTION DBLINK CONNECT(text) to <user>

GRANT EXECUTE ON FUNCTION DBLINK CONNECT(text,text) to <user>

• Oracle:

GRANT CREATE TABLE TO <user name>;

GRANT CREATE PUBLIC DATABASE LINK TO <user\_name>;

• PostgreSQL 外部データベースを使用している場合は、以下のアクセスが pg\_hba ファイル に設定されていることを確認してください。

- IMandPresenceパブリッシャノードは、各外部データベースに対して完全なアクセス 権を持っている必要があります。
- 外部 PostgreSQL データベースには、各データベースインスタンスへの完全なアクセ ス権が必要です。たとえば、外部データベースが 192.168.10.1 に設定されている場合 は、各データベース インスタンスが、pg\_hba ファイル内で host dbName username 192.168.10.0/24 passwordと構成されていなければなりません。

#### 手順

- ステップ 1 IM and Presence Service パブリッシャ ノード上の [Cisco Unified CM IM and Presence の管理 (Cisco Unified CM IM and Presence Administration)] にサインインします。
- ステップ **2** プレゼンス冗長グループの各 IM and Presence Service ノードの **[**システム(**System**)**]** > **[**サービ ス(**Services**)**]** ウィンドウで Cisco XCP Text Conference Service を停止します。
- ステップ **3 [**メッセージング(**Messaging**)**]** > **[**外部データベースの設定(**External Server Setup**)**]** > **[**外部 データベース ジョブ(**External Database Jobs**)**]** をクリックします。
- ステップ **4** マージ ジョブのリストを表示するには、[検索(Search)] をクリックします。新しいジョブを 追加するには、[マージ ジョブの追加(Add Merge Job)] を選択します。
- ステップ **5** [外部データベースのマージ(Merging External Databases)] ウィンドウで、次の情報を入力し ます。
	- データベース タイプ ドロップダウンリストから**Oracle** あるいは **Postgres** を選択します。
	- マージされたデータを含む 2 つのソース データベースと対象データベースの IP アドレス とホスト名を選択します。

[データベース タイプ(Database Type)] に [Oracle] を選択した場合、テーブルスペース名と データベース名を入力します。[データベース タイプ(Database Type)] に [Postgres] を選択し た場合、データベース名を指定します。

- ステップ **6** [Feature テーブル(Feature Tables)] ペインで、[Text Conference(TC)] チェックボックスがデ フォルトでオンになっています。現在のリリースでは、その他の選択肢はありません。
- ステップ **7** [選択したテーブルの検証(Validate Selected Tables)] をクリックします。
	- Cisco XCP Text Conference サービスが停止していなければ、エラー メッセージが表 示されます。サービスが停止していれば、検証は完了します。 (注)
- ステップ **8** [検証の詳細(Validation Details)] ペインにエラーがなければ、[選択したテーブルをマージ (Merge Selected Tables)] をクリックします。
- ステップ **9** マージが正常に完了したら、[外部データベースの検索と一覧表示(FindAndListExternalDatabase Jobs)] ウィンドウがロードされます。ウィンドウを更新し、新しいジョブを表示するには、 [検索 (Find) ] をクリックします。 ウィンドウを更新し、新しいジョブを表示するには、「検索(Find)」をクリックします。 詳細を表示するには、ジョブの [ID] をクリックします。
- ステップ **10** Cisco XCP Router サービスを再起動します。
- ステップ **11** 両方の IM and Presence Service ノードで Cisco XCP Text Conference Service を開始します。
- ステップ **12** 新たにマージされた外部データベース(接続先データベース)は、プレゼンス冗長グループに 再度割り当てる必要があります。

# **1**つの外部データベースから別のデータベースへの永続的 なチャットルームの移行

既存の外部データベースからすべての常設なチャット ルームを、IM およびプレゼンスノード を変更することなく、同じタイプまたは異なるタイプの新しいデータベースに移動することが できます。これにより、たとえば Oracle から Oracle、Oracle から MSSQL、MSSQL から PostgreSQLまでのように、すべての常設チャットルームを1つのデータベースから別のデータ ベースに移行することが可能になります。

この状況で、常設チャット、メッセージ アーカイバ、または非同期ファイル転送などの IM サービスとプレゼンスサービスに新しいデータベースが接続されている場合、サービスはまず データベースに IM とプレゼンススキーマが存在するかどうかを確認します。スキーマが存在 する場合は、同じものを再利用します。ただし、必要なIMとプレゼンススキーマがデータベー スに存在しない場合にのみ、新しいスキーマが作成されます。

データ移行後は、アプリケーションに管理者としてログインするか、テーブルに対してそれぞ れの select ステートメントを実行することにより、新しく構成された外部データベースのバッ クエンドを介して確認できます。

(注) データベースの変更に必要な特定のレベルのアクセスはありません。

次の手順では、永続的なチャットルームを Oracle から PostgreSQL への移行が検討され、この 手順で説明したデータのインポート/エクスポートに使用するツールについてのみ説明してい ます。この目的のために任意のツールを選択できます。

#### 始める前に

IMandプレゼンスノードで新しい外部データベースを設定し、設定する必要があります。詳細 については、IM and Presence Service [での外部データベース](cup0_b_database-setup-guide-1251su2_chapter5.pdf#nameddest=unique_32) エントリの設定を参照してくださ い。

#### 手順

ステップ **1** IMandプレゼンスノードの既存の外部データベースから永続的なチャットルームをエクスポー トします。

- ステップ **2** 新しいデータベースにデータをインポートします。
- ステップ **3** 設定されている外部データベースエントリを、それぞれの IM ノードとプレゼンスノードに割 り当てます。
- ステップ **4** 次のプレゼンスサービス(XCP ルーター、Text Conference Manager およびメッセージ アーカイ バ)を再起動します。
- ステップ **5** サービスを再起動した後に確認を行うには、Cisco Jabber にログインして、チャットルームが 使用可能であるかどうかを確認します。

#### シナリオ例

さまざまな外部データベース間で常設チャットルームを移行する方法をより明確にするため に、次の手順が含まれています。Cisco Jabber と、Oracle、PostgreSQL、MSSQL などのさまざ まなデータベース間で常設チャットルームを移行することを検討しています。これらの手順で 説明したデータのインポートまたはエクスポートに使用されるツールは、一例にすぎません。 ですが、この目的のために任意のツールを選択できます。

- Oracle から PostgreSQL への永続的なチャット ルームの移行 (7 ページ)
- Oracle から MSSQL への永続的なチャット ルームの移行 (9ページ)
- 2 つの Oracle データベース間での常設チャット ルームを移行 (10 ページ)
- MSSQL から PostgreSQL への永続的なチャットルームの移行 (12 ページ)
- MSSQL から Oracle への永続的なチャットルームの移行 (14 ページ)
- 2 つの MSSQL データベース間での永続的なチャット ルームの移行 (15 ページ)

### **Oracle** から **PostgreSQL** への永続的なチャット ルームの移行

次の手順は、Jabberで作成された常設チャットルームを移行して、現在Oracleデータベースに 同じIMとプレゼンスノード用の外部データベースとして設定された新しく作成したPostgreSQL データベースに接続していることを示しています。

#### 始める前に

- 常設チャットルームは Jabber で利用できます。
- この環境では、新しい外部データベース(この場合、PostgreSQL)を設定しています。
- この場合、お使いのマシンにデータベース移行ツール(Oracleからデータをエクスポート する **Oracle SQL Developer** や PostgreSQL からデータをインポートする **Table Plus** など) がインストールされていることを確認してください。

#### 手順

- ステップ **1** 既存のOracleデータベースから常設チャットルームをエクスポートします。手順は次のとおり です。
	- OracleSQLDeveloperツールを開き、データベース名、ユーザ名、パスワード、ホスト名、 ポートなどの詳細を入力して、既存の Oracle データベースに接続します。
	- 接続を確立した後、次のクエリを実行してJabberで作成した常設チャットルームを表示し ます。
		- select \* from tc rooms;
	- オブジェクトツリービューから、エクスポートするテーブルを右クリックします。
	- エクスポートデータ形式として [CSV] を選択します。
	- 保存先フォルダを参照します。
	- [Next] と [Finish] をクリックします。
	- これにより、Excel ファイルで選択したテーブルデータがエクスポートされます。
- ステップ **2** 新しい PostgreSQL データベースに常設チャットルームをインポートします。手順は次のとお りです。
	- Table Plus ツールを開いて、データベース名、ユーザ名、パスワード、ホスト名、ポート などの詳細を入力して、新しい PostgreSQL データベースに接続します。
	- Oracle データベースから以前にエクスポートした Excel ファイルをインポートします。

インポートされたテーブル名は、ツリー構造で表示できます。

- ステップ **3** 設定されている外部データベースエントリ (PostgreSQL として、IM and プレゼンスノード) を 割り当てます。IM ノードとプレゼンスノードの外部データベースを割り当てる方法の詳細に ついては、IMandPresenceService[での外部データベースエントリの設定](cup0_b_database-setup-guide-1251su2_chapter5.pdf#nameddest=unique_32)を参照してください。
- ステップ **4** 次のサービスを再起動します。
	- XCP Router
	- Text Conference Manager
	- メッセージ アーカイバ

永続的なチャットルームのユーザがルーム内でチャットメッセージを通信するまで、メッセー ジアーカイバの設定は必須ではありません。

- ステップ **5** データ移行を確認するには、次のいずれかの方法を使用します。
	- 管理者として Jabber にログインし、チャットルームが存在するかどうかを確認します。
	- 次の表の select ステートメントを実行して、目的のデータベースで移行を確認します。
- 常設チャットテーブル ー {tc\_users, tc\_rooms, tc\_messages, tc\_msgarchive and tc\_timelog}
- メッセージアーカイバ {JM}
- 非同期ファイル転送- {aft\_log}

## **Oracle** から **MSSQL** への永続的なチャット ルームの移行

次の手順は、Jabberで作成された常設チャットルームを移行して、現在Oracleデータベースに 同じ IM とプレゼンスノード用の外部データベースとして設定された新しく作成した MSSQL データベースに接続していることを示しています。

#### 始める前に

- 常設チャットルームは Jabber で利用できます。
- この環境では、新しい外部データベース MSSQL を設定しています。
- この場合、お使いのマシンにデータベース移行ツール(Oracleからデータをエクスポート する **Oracle SQL Developer** および MSSQL にデータをインポート **Microsoft SQL Server Management Studio)**がインストールされていることを確認してください。

#### 手順

- ステップ **1** 既存のOracleデータベースから常設チャットルームをエクスポートします。手順は次のとおり です。
	- OracleSQLDeveloperツールを開き、データベース名、ユーザ名、パスワード、ホスト名、 ポートなどの詳細を入力して、既存の Oracle データベースに接続します。
	- 接続を確立した後、次のクエリを実行してJabberで作成した常設チャットルームを表示し ます。

select \* from tc rooms;

- オブジェクトツリービューから、エクスポートするテーブルを右クリックします。
- エクスポートデータ形式として [CSV] を選択します。
- 保存先フォルダを参照します。
- [Next] と [Finish] をクリックします。

これにより、Excel ファイルで選択したテーブルデータがエクスポートされます。

ステップ **2** 新しい PostgreSQL データベースに常設チャットルームをインポートします。手順は次のとお りです。

- Microsoft SQL server Management Studio ツールを開き、データベース名、ユーザ名、パス ワード、ホスト名、ポートなどの詳細情報を入力して、新しい MSSQL データベースに接 続します。
- Oracle データベースから以前にエクスポートした Excel ファイルをインポートします。

インポートされたテーブル名は、ツリー構造で表示できます。

- ステップ **3** 設定されている外部データベースエントリ(MSSQL から IM と プレゼンスノード)を割り当 てます。IM ノードとプレゼンスノードの外部データベースを割り当てる方法の詳細について は、IM and Presence Service [での外部データベース](cup0_b_database-setup-guide-1251su2_chapter5.pdf#nameddest=unique_32) エントリの設定 を参照してください。
- ステップ **4** 次のサービスを再起動します。
	- XCP Router
	- Text Conference Manager
	- メッセージ アーカイバ

永続的なチャットルームのユーザがルーム内でチャットメッセージを通信するまで、メッセー ジアーカイバの設定は必須ではありません。

- ステップ **5** データ移行を確認するには、次のいずれかの方法を使用します。
	- 管理者として Jabber にログインし、チャットルームが存在するかどうかを確認します。
	- 次の表の select ステートメントを実行して、目的のデータベースで移行を確認します。
		- 常設チャットテーブル ー {tc\_users, tc\_rooms, tc\_messages, tc\_msgarchive and tc\_timelog}
		- メッセージアーカイバ {JM}
		- 非同期ファイル転送- {aft\_log}

## **2** つの **Oracle** データベース間での常設チャット ルームを移行

次の手順は、Jabberで作成された常設チャットルームを移行して、現在Oracleデータベースに 同じ IM とプレゼンスノード用の外部データベースとして設定された新しく作成した Oracle データベースのインスタンスに接続していることを示しています。

#### 始める前に

- 常設チャットルームは Jabber で利用できます。
- この環境では、新しい外部データベース(この場合、Oracle) を設定しています。
- **Oracle SQL Developer** などのOracle からデータをエクスポートおよびインポートするため のデータベース移行ツールがお使いのマシンにインストールされていることを確認しま す。

手順

- ステップ **1** 新しい外部データベースを作成します。
- ステップ **2** すべてのノードで Text Conference Manager サービスを停止します。
- ステップ **3** 設定されている外部データベースエントリ(Oracle から IM と プレゼンスノード)を割り当て ます。IMノードとプレゼンスノードの外部データベースを割り当てる方法の詳細については、 IM and Presence Service [での外部データベース](cup0_b_database-setup-guide-1251su2_chapter5.pdf#nameddest=unique_32) エントリの設定 を参照してください。
- ステップ **4** IM andPresence のトラブルシューティングページを確認し、データベーススキーマの検証が成 功したことを確認します。
- ステップ **5** データベースをチェックし、テーブル、インデックス、およびストアドプロシージャが作成さ れていることを確認します。

何も作成されていない場合は、postDBTool\_oracle.sql スクリプトをデータベースで直接実行 します。

このスクリプトは、IM and Presence サーバーの

/usr/local/xcp/schemas/sql/postDBTool\_oracle.sql にあります。

- ステップ **6** 既存のOracleデータベースから常設チャットルームをエクスポートします。手順は次のとおり です。
	- OracleSQLDeveloperツールを開き、データベース名、ユーザ名、パスワード、ホスト名、 ポートなどの詳細を入力して、既存の Oracle データベースに接続します。
	- 接続を確立した後、次のクエリを実行してJabberで作成した常設チャットルームを表示し ます。

select \* from tc rooms;

- オブジェクトツリービューから、エクスポートするテーブルを右クリックします。
- エクスポートデータ形式として [CSV] を選択します。
- 保存先フォルダを参照します。
- [Next] と [Finish] をクリックします。

これにより、Excel ファイルで選択したテーブルデータがエクスポートされます。

- ステップ **7** 新しい Oracle データベースに常設チャットルームをインポートします。手順は次のとおりで す。
	- OracleSQLDeveloperツールを開き、データベース名、ユーザ名、パスワード、ホスト名、 ポートなどの詳細を入力して、新規 Oracle データベースに接続します。
	- Oracle データベースから以前にエクスポートした Excel ファイルをインポートします。

インポートされたテーブル名は、ツリー構造で表示できます。

ステップ **8** 次のサービスを再起動します。

- XCP Router
- Text Conference Manager
- メッセージ アーカイバ

永続的なチャットルームのユーザがルーム内でチャットメッセージを通信するまで、メッセー ジアーカイバの設定は必須ではありません。

- ステップ **9** データ移行を確認するには、次のいずれかの方法を使用します。
	- 管理者として Jabber にログインし、チャットルームが存在するかどうかを確認します。
	- 次の表の select ステートメントを実行して、目的のデータベースで移行を確認します。
		- 常設チャットテーブル ー {tc\_users, tc\_rooms, tc\_messages, tc\_msgarchive and tc\_timelog}
		- メッセージアーカイバ {JM}
		- 非同期ファイル転送- {aft\_log}

### **MSSQL** から **PostgreSQL** への永続的なチャットルームの移行

次の手順は、Jabber で作成された常設チャットルームを移行して、現在 MSSQL データベース に同じIMandPresenceノード用の外部データベースとして設定された新しく作成したPostgreSQL データベースに接続していることを示しています。

#### 始める前に

- 常設チャットルームは Jabber で利用できます。
- この環境では、新しい外部データベース(この場合、PostgreSQL)を設定しています。
- この場合、お使いのマシンにデータベース移行ツール(MSSQL からデータをエクスポー トする **OracleSQL Developer** および PostgreSQL にデータをインポートする **MicrosoftSQL Server Management Studio**)がインストールされていることを確認してください。

#### 手順

- ステップ **1** 既存の MSSQL データベースから永続的なチャットルームをエクスポートします。手順は次の とおりです。
	- Oracle SQL Developer ツールを開き、データベース名、ユーザー名、パスワード、ホスト 名、ポートなどの詳細を入力して、既存の MSSQL データベースに接続します。
	- 接続を確立した後、次のクエリを実行してJabberで作成した常設チャットルームを表示し ます。

select \* from tc rooms;

- オブジェクトツリービューから、エクスポートするテーブルを右クリックします。
- エクスポートデータ形式として [CSV] を選択します。
- 保存先フォルダを参照します。
- [Next] と [Finish] をクリックします。

これにより、Excel ファイルで選択したテーブルデータがエクスポートされます。

- **ステップ2 新しい PostgreSQL** データベースに常設チャットルームをインポートします。手順は次のとお りです。
	- Microsoft SQL server Management Studio ツールを開き、データベース名、ユーザー名、パ スワード、ホスト名、ポートなどの詳細情報を入力して、新しい PostgreSQL データベー スに接続します。
	- MSSQL データベースから以前にエクスポートした Excel ファイルをインポートします。

インポートされたテーブル名は、ツリー構造で表示できます。

- ステップ **3** 設定されている外部データベースエントリ (PostgreSQL として、IM and プレゼンスノード) を 割り当てます。IM ノードとプレゼンスノードの外部データベースを割り当てる方法の詳細に ついては、IMandPresenceService[での外部データベースエントリの設定](cup0_b_database-setup-guide-1251su2_chapter5.pdf#nameddest=unique_32)を参照してください。
- ステップ **4** 次のサービスを再起動します。
	- XCP Router
	- Text Conference Manager
	- メッセージ アーカイバ

永続的なチャットルームのユーザがルーム内でチャットメッセージを通信するまで、メッセー ジアーカイバの設定は必須ではありません。

- ステップ **5** データ移行を確認するには、次のいずれかの方法を使用します。
	- 管理者として Jabber にログインし、チャットルームが存在するかどうかを確認します。
	- 次の表の select ステートメントを実行して、目的のデータベースで移行を確認します。
		- 常設チャットテーブル {tc\_users, tc\_rooms, tc\_messages, tc\_msgarchive and tc\_timelog}
		- メッセージアーカイバ {JM}
		- 非同期ファイル転送- {aft\_log}

## **MSSQL** から **Oracle** への永続的なチャットルームの移行

次の手順は、Jabber で作成された常設チャットルームを移行して、現在 MSSQL データベース に同じ IM とプレゼンスノード用の外部データベースとして設定された新しく作成した Oracle データベースに接続していることを示しています。

#### 始める前に

- 常設チャットルームは Jabber で利用できます。
- この環境では、新しい外部データベース(この場合、Oracle) を設定しています。
- この場合、お使いのマシンにデータベース移行ツール(Oracleからデータをエクスポート する **MicrosoftSQL Server ManagementStudio** および PostgreSQL にデータをインポートす る **Oracle SQL Developer**)がインストールされていることを確認してください。

#### 手順

- ステップ **1** 既存の MSSQL データベースから永続的なチャットルームをエクスポートします。手順は次の とおりです。
	- Microsoft SQL Server Management Studio ツールを開き、データベース名、ユーザー名、パ スワード、ホスト名、ポートなどの詳細情報を入力して、既存の MSSQL データベースに 接続します。
	- 接続を確立した後、次のクエリを実行してJabberで作成した常設チャットルームを表示し ます。

select \* from tc rooms;

- オブジェクトツリービューから、エクスポートするテーブルを右クリックします。
- エクスポートデータ形式として [CSV] を選択します。
- 保存先フォルダを参照します。
- [Next] と [Finish] をクリックします。

これにより、Excel ファイルで選択したテーブルデータがエクスポートされます。

- ステップ **2** 新しい Oracle データベースに常設チャットルームをインポートします。手順は次のとおりで す。
	- OracleSQLDeveloperツールを開き、データベース名、ユーザ名、パスワード、ホスト名、 ポートなどの詳細を入力して、新規 Oracle データベースに接続します。
	- MSSQL データベースから以前にエクスポートした Excel ファイルをインポートします。

インポートされたテーブル名は、ツリー構造で表示できます。

- ステップ **3** 設定されている外部データベースエントリ(Oracle から IM と プレゼンスノード)を割り当て ます。IMノードとプレゼンスノードの外部データベースを割り当てる方法の詳細については、 IM and Presence Service [での外部データベース](cup0_b_database-setup-guide-1251su2_chapter5.pdf#nameddest=unique_32) エントリの設定 を参照してください。
- ステップ **4** 次のサービスを再起動します。
	- XCP Router
	- Text Conference Manager
	- メッセージ アーカイバ

永続的なチャットルームのユーザがルーム内でチャットメッセージを通信するまで、メッセー ジアーカイバの設定は必須ではありません。

- ステップ **5** データ移行を確認するには、次のいずれかの方法を使用します。
	- 管理者として Jabber にログインし、チャットルームが存在するかどうかを確認します。
	- 次の表の select ステートメントを実行して、目的のデータベースで移行を確認します。
		- 常設チャットテーブル ー {tc\_users, tc\_rooms, tc\_messages, tc\_msgarchive and tc\_timelog}
		- メッセージアーカイバ {JM}
		- 非同期ファイル転送- {aft\_log}

### **2** つの **MSSQL** データベース間での永続的なチャット ルームの移行

次の手順は、Jabber で作成された常設チャットルームを移行して、現在 MSSQL データベース に同じ IM and Presence ノード用の外部データベースとして設定された新しく作成した MSSQL データベースのインスタンスに接続していることを示しています。

#### 始める前に

- 常設チャットルームは Jabber で利用できます。
- この環境では、新しい外部データベース MSSQL を設定しています。
- この場合、お使いのマシンにデータベース移行ツール(MSSQL からデータをエクスポー トおよびインポートする **Microsoft SQL Server Management Studio**)がインストールされ ていることを確認してください。

#### 手順

ステップ1 既存の MSSQL データベースから永続的なチャットルームをエクスポートします。手順は次の とおりです。

- Microsoft SQL Server Management Studio ツールを開き、データベース名、ユーザー名、パ スワード、ホスト名、ポートなどの詳細情報を入力して、既存の MSSQL データベースに 接続します。
- 接続を確立した後、次のクエリを実行してJabberで作成した常設チャットルームを表示し ます。

select \* from tc rooms;

- オブジェクトツリービューから、エクスポートするテーブルを右クリックします。
- エクスポートデータ形式として [CSV] を選択します。
- 保存先フォルダを参照します。
- [Next] と [Finish] をクリックします。

これにより、Excel ファイルで選択したテーブルデータがエクスポートされます。

- ステップ **2** 新しい MSSQL データベースに永続的なチャットルームをインポートします。手順は次のとお りです。
	- Microsoft SQL Server Management Studio ツールを開き、データベース名、ユーザー名、パ スワード、ホスト名、ポートなどの詳細情報を入力して、新しい MSSQL データベースに 接続します。
	- MSSQL データベースから以前にエクスポートした Excel ファイルをインポートします。

インポートされたテーブル名は、ツリー構造で表示できます。

- ステップ **3** 設定されている外部データベースエントリ(MSSQL から IM と プレゼンスノード)を割り当 てます。IM ノードとプレゼンスノードの外部データベースを割り当てる方法の詳細について は、IM and Presence Service [での外部データベース](cup0_b_database-setup-guide-1251su2_chapter5.pdf#nameddest=unique_32) エントリの設定 を参照してください。
- ステップ **4** 次のサービスを再起動します。
	- XCP Router
	- Text Conference Manager
	- メッセージ アーカイバ

永続的なチャットルームのユーザがルーム内でチャットメッセージを通信するまで、メッセー ジアーカイバの設定は必須ではありません。

- ステップ **5** データ移行を確認するには、次のいずれかの方法を使用します。
	- 管理者として Jabber にログインし、チャットルームが存在するかどうかを確認します。
	- 次の表の select ステートメントを実行して、目的のデータベースで移行を確認します。
		- 常設チャットテーブル {tc\_users, tc\_rooms, tc\_messages, tc\_msgarchive and tc\_timelog}
		- メッセージアーカイバ {JM}

 $\mathbf I$ 

• 非同期ファイル転送- {aft\_log}

 $\overline{\phantom{a}}$ 

I

翻訳について

このドキュメントは、米国シスコ発行ドキュメントの参考和訳です。リンク情報につきましては 、日本語版掲載時点で、英語版にアップデートがあり、リンク先のページが移動/変更されている 場合がありますことをご了承ください。あくまでも参考和訳となりますので、正式な内容につい ては米国サイトのドキュメントを参照ください。